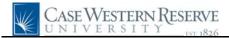

## Post Doc Search Match and Entry

| Step | Action                                                                                                    |
|------|----------------------------------------------------------------------------------------------------|
| 1.   | Click the <b>Main Menu</b> link.<br>Main Menu                                                                                                    |
| 2.   | Click the Campus Community menu.                                                                                                    |
| 3.   | Click the Post Doc Search Match link.  Post Doc Search Match                                                                                                    |
| 4.   | Enter the CWRU Network ID, Empl ID or a Postdoc ID information into either the <b>Campus ID</b> (Network ID), <b>Empl ID</b> or <b>Postdoc ID</b> fields to locate their record in the SIS. Please note that if you do not have any of these ID's you will need to contact postdoc@case.edu. |
| 5.   | Click the Search button.                                                                                                    |
| 6.   | <ul> <li>Decision: Did the search return results?</li> <li>Yes <ul> <li>Go to step 7 on page 1</li> <li>No</li> <li>Go to step 59 on page 5</li> </ul> </li> </ul>                                                                                                    |
| 7.   | Locate the correct individual in the search results. To create a new Post Doctoral application, click the New button. New                                                                                                    |
| 8.   | <ul> <li>Decision: Which button did you click?</li> <li>New<br/>Go to step 9 on page 1</li> <li>PD Data<br/>Go to step 60 on page 6</li> </ul>                                                                                                    |
| 9.   | A box will appear stating "You are about to create a new PostDoc ID, click OK to continue."<br>Click the OK button.                                                                                                    |
| 10.  | The Personal Information tab appears.<br>Enter the date that the appointment starts into the <b>Start Date</b> field.                                                                                                    |
| 11.  | Enter the date that the appointment ends into the <b>End Date</b> field.                                                                                                    |

## **Quick Reference Guide**

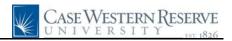

| Step | Action                                                                                                    |
|------|----------------------------------------------------------------------------------------------------|
| 12.  | Click the Appointment Classification list and select either the Postdoc Fellow or Postdoc Scholar list item.                                                                                                    |
| 13.  | Click the Appointment Type list and select the appropriate appointment type.           New Appointment                                                                                                    |
| 14.  | The <b>Empl ID</b> will populate based on the name selected on the Search/Match screen.                                                                                                    |
| 15.  | The BioDemo Data will populate based on information entered by the Office of<br>Postdoctoral Affairs. If you have any questions please email postdoc@case.edu                                                                                                    |
| 16.  | The Department Contact Information section is to enter information on the person the approvers should contact with any questions.                                                                                                    |
| 17.  | Click the Appointment tab.                                                                                                    |
| 18.  | Click the Look up Approving Department button.                                                                                                    |
| 19.  | Select the appropriate department from the search results. Optionally, enter the name of the department into the <b>Description</b> search field at the top of the window to locate the department's code in the search results.<br>College of Arts & Sciences                                                                                                    |
| 20.  | Enter the Employee ID of the person that will be supervising the Post Doc into the <b>Mentor Emplid</b> field.                                                                                                    |
| 21.  | Optional: If the individual will also be working with another department, enter the departmental code into the Secondary Department field and enter the individual's mentor in this department into the Secondary Mentor Emplid field.  Secondary Department Secondary Mentor Emplid                                                                                                    |
| 22.  | Click the <b>Full/Part Time</b> list and select either <b>Full Time</b> or <b>Part Time</b> .                                                                                                    |
|      | If part time is selected, a field will appear to enter the number of hours per week the Post Doc will be working.           *Full/Part Time         Image: Content of the selected selected |
| 23.  | Enter a brief description of what the individual will be doing as a Post Doc into the <b>Professional Activity</b> field.                                                                                                    |
| 24.  | In the Benefits box, click the <b>Plan Type</b> list and select <b>Single</b> , <b>Dependent</b> or <b>Family</b> from the list.           Plan Type         Single                                                                                                    |

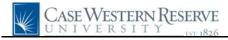

| Action                                                                                                    |
|----------------------------------------------------------------------------------------------------|
| Enter the speedtype that will pay for the individual's benefits or click the <b>Look up Speedtype</b> button to locate the speedtype in the search window. <b>Speedtype</b>                                                                                                    |
| If more than one speedtype will be paying for the individual's benefits, enter the additional speedtype into the Additional Speedtype field.          Additional Speedtype       Q                                                                                              |
| Optionally, use the <b>Comments</b> field if further information regarding the benefits is needed.                                                                                                    |
| In the Funding Sources box, click the <b>Funding Source</b> list and select the appropriate funding source from the list.           *Funding Source                                                                                                    |
| Enter the appropriate information into the <b>Agency/Institution Name</b> field. Optionally, use the <b>Description</b> field to add more information.                                                                                                    |
| Enter the appropriate dollar amount into the <b>Dollar Amount</b> field.                                                                                                    |
| Enter the appropriate speedtype into the <b>Speedtype</b> field or click the <b>Look up</b><br><b>Speedtype</b> button to locate the speedtype in the search window.                                                                                                    |
| Enter the Employee ID of the Principle Investigator into the <b>Funding PI Emplid</b> field or click the <b>PostDoc is Principle Investigator</b> option.                                                                                                    |
| The Case Paycheck field is used to indicate if the individual will be receiving a paycheck from CWRU using this source for its funding. Click the <b>Case Paycheck</b> list and select <b>Case Paycheck</b> or <b>No Case Paycheck</b> .                                        |
| To indicate an additional source of funding for the Post Doc, click the Add a new row button and fill in the fields to describe the additional funding source. Add as many rows as necessary to indicate all funding sources.                                                   |
| Click the Academic tab.                                                                                                    |
| <ul><li>The Academic tab is used to enter information about the individual's highest degree and previous post doctoral experience.</li><li>If the appointment record is a continuation of a previous appointment, the tab will already be populated with information.</li></ul> |
| Enter information into the following fields:<br>Prior Degree Date<br>Prior Degree<br>Prior Degree Institution<br>Prior Phd/Doc Advisor (name)<br>Prior Research Title (title of document)                                                                                       |
|                                                                                                    |

## **Quick Reference Guide**

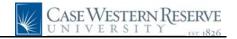

| Step | Action                                                                                                    |
|------|----------------------------------------------------------------------------------------------------|
| 38.  | The Prior NIH Support field is used to determine if the individual received support from the NIH in their previous research. Click the <b>Prior NIH Support</b> list and select <b>No prior NIH support</b> if none was received. If support was received, select either the <b>Research Grant</b> or <b>Training Grant</b> list item.           No prior NIH support                                                                                                    |
| 39.  | If the individual had a Post Doctoral appointment at another institution, fill out the following fields:<br><b>Prior Postdoc Institution</b>                                                                                                    |
|      | Prior Postdoc Research Title (title of document)<br>Prior Postdoc Department<br>Prior Postdoc Advisor                                                                                                    |
| 40.  | If the individual is an MD, enter the following fields:<br><b>Residency Institution</b><br><b>Residency Dept</b><br><b>Residency Post Grad Year</b>                                                                                                    |
| 41.  | Click the <b>Visa</b> tab.                                                                                                    |
| 42.  | Click the U.S. Citizenship list and select Yes or No.<br>*U.S. Citizenship No                                                                                                    |
| 43.  | Click the Applying for Visa list and select Yes or No. Applying for Visa Yes                                                                                                    |
| 44.  | If the individual is not a US Citizen and is applying for a Visa, enter the rest of the fields on the page:         Visa Type         Visa Start Date         Visa End Date         Foreign Medical Graduate (yes/no)         Teaching Percent         Research Percent         Patient Care Percent         Other Percent         Minimum Degree Requirements (required for Visa type)         Field of Education         Minimum Years of Experience         Short Appointment (yes/no)         Accompanying Dependents (yes/no)         Accompanying to type         Required if Applying for Visa |
| 45.  | Click the Attachments tab.       Attachments                                                                                                    |

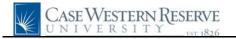

| Step | Action                                                                                                    |
|------|----------------------------------------------------------------------------------------------------|
| 46.  | If the individual is a graduate of Case Western Reserve University, click the <b>Case</b><br>Graduate option.                                       |
| 47.  | Click the Look up Attachment Type button.                                                                                                    |
|      | *Attachment Type                                                                                                    |
| 48.  | Select the appropriate document type from the search window.                                                                                        |
| 49.  | Click the Add button.                                                                                                    |
| 50.  | The File Attachment window appears.                                                                                                    |
|      | Click the <b>Browse</b> button.                                                                                                    |
|      | Browse                                                                                                    |
| 51.  | Locate the file on your computer and click the <b>Open</b> button.                                                                                  |
|      | Choose File to Upload                                                                                                    |
| 52.  | Once attached, the file name will display in the <b>Attached File</b> field.                                                                        |
|      | Optionally, enter comments about the file in the <b>Comments Text</b> field.                                                                        |
| 53.  | Click the Add a new row button to add additional files to the Attachments tab. Add as many rows as necessary to accommodate all required documents. |
| 54.  | Click the Save as Draft button. Save as Draft                                                                                                    |
| 55.  | Click the Save & Submit button to submit for approval.                                                                                              |
| 56.  | Click the Approval tab.                                                                                                    |
| 57.  | The Approval tab will display the Post Doc application's status in the workflow.                                                                    |
| 58.  | This completes the process of entering a Post Doc record into the SIS.<br><b>End of Procedure.</b> Remaining steps apply to other paths.            |
| 59.  | If there are no search results, log out of SIS and contact the Office of Postdoctoral Affairs at postdoc@case.edu.<br>Go to step 6 on page 1        |

## **Quick Reference Guide**

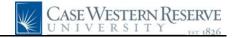

| Step | Action                                                                                                    |
|------|----------------------------------------------------------------------------------------------------|
| 60.  | The individual's Post Doc record appears in the PostDoc List box. Click the <b>Renewal</b> button to create a new Post Doc record. Click the <b>Edit</b> button to create a new Post Doc record. Click the <b>View</b> button to update a draft record. Click the <b>Delete</b> button to delete the record. |
|      | PLEASE NOTE: If you have saved a draft that you are coming back to complete, click the View button.         Renewal       Edit       View       Delete                                                                                                    |
| 61.  | If you click the <b>Renewal</b> or <b>Edit</b> button, a box will appear stating that you are creating a new record for the Post Doc.                                                                                                    |
|      | Click the <b>OK</b> button.                                                                                                    |
|      | Go to step 10 on page 1                                                                                                    |